# coDiagnostiX

## Implant Planning Software

# Instructions for Use

Original

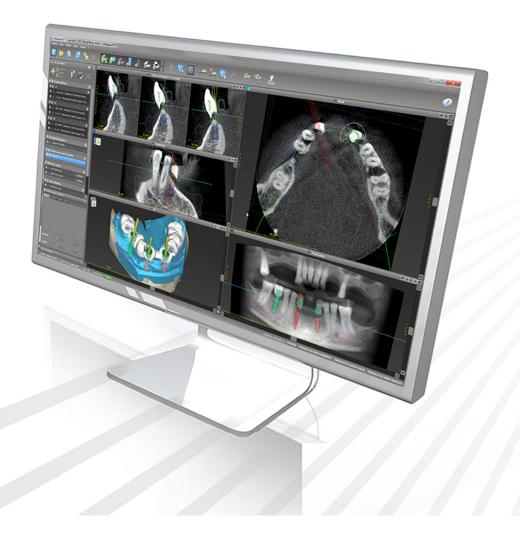

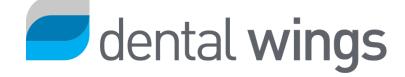

Important! Keep this document for future reference.

### CONTENTS

| 1. About this guide                                | 5  |
|----------------------------------------------------|----|
| 1.1 Disclaimer                                     |    |
| 1.2 License, trademarks and other rights           |    |
| 2. Introduction and overview                       | 10 |
| 2.1 Intended use                                   |    |
| 2.2 Device description and features                | 10 |
| 2.3 Accessories and products used in combination   | 15 |
| 2.4 Indications                                    | 16 |
| 2.5 Contraindications                              | 17 |
| 2.6 Precautions                                    | 17 |
| 2.7 Compatibility information                      |    |
| 2.8 Data protection                                |    |
| 2.9 Further information                            |    |
| 2.10 Installation                                  |    |
| 2.11 Disposal                                      |    |
| 3. Basic principles                                | 27 |
| 3.1 Getting acquainted                             |    |
| 3.2 coDiagnostiX start screen                      |    |
| 3.3 DICOM import                                   |    |
| 4. EASY mode                                       |    |
| 4.1 User interface                                 |    |
| 4.2 Case planning                                  |    |
| 5. EXPERT mode: User interface and basic functions |    |
| 5.1 Toolbar                                        |    |
| 5.2 Views                                          |    |
| 5.3 Object tree                                    |    |
| 5.4 Plans                                          |    |
| 6. EXPERT mode: Step by step case planning         | 51 |
| 6.1 Align patient coordinate system                | 51 |
| 6.2 Panoramic curve                                | 52 |
|                                                    |    |

| 6.3 Detect nerve canal                           | 53  |
|--------------------------------------------------|-----|
| 6.4 Import and match model scan data             | 55  |
| 6.5 Plan implants                                | 58  |
| 6.6 Plan sleeves                                 | 60  |
| 6.7 Design the surgical guide                    | .61 |
| 6.8 Print protocols                              | .64 |
| 7. Optional and supporting functionalities       | 65  |
| 7.1 DWOS Synergy                                 | 65  |
| 7.2 Measurement functions                        | 67  |
| 7.3 AI Assistant                                 | 68  |
| 3. Safety check                                  | 71  |
| P. Maintenance                                   | 74  |
| 10. Distributors and service                     | 75  |
| 11. Technical data                               | 76  |
| 11.1 Ambient conditions                          | 76  |
| 11.2 Hardware and software requirements          | 76  |
| 11.2 Label                                       | .80 |
| 11.3 Supporting information for CBCT or CT scans | .81 |
| 11.3 Licensing Matrix                            | .82 |
| 12. Symbols on the product and/or packaging      | 83  |

## 1. About this guide

#### $\triangle$ Caution

The provided instructions contain important information on the safe and appropriate use of the software. Make sure to have read and understood this document prior to installing and operating the software.

These Instructions for Use are valid for the *Product life cycle* (p. 7) of coDiagnostiX 9.

In case of questions, contact your local distributor (see chapter *Distributors and service* (p. 75) ). Please keep this document for future reference.

#### Electronic Instructions for Use

coDiagnostiX 9 Instructions for Use are provided in electronic form. If a paper version is required, the user may print these instructions himself/herself or request a paper version from the manufacturer. For further information and contact details see: <a href="http://www.ifu.dentalwings.com">http://www.ifu.dentalwings.com</a>

### 1.1 Disclaimer

coDiagnostiX software is designed for use by persons who have appropriate knowledge in implantology and surgical dentistry. To run the software, users must also have basic skills in operating a computer.

The user of coDiagnostiX is solely responsible for determining whether or not any product or treatment is suitable for a particular patient and circumstances. The user of coDiagnostiX is solely responsible for the correctness, completeness and adequacy of all data entered into coDiagnostiX software. The user has to check the correctness and accuracy of planning with coDiagnostiX software and to assess each individual case.

Correct dimensioning of the surgical guide and the selection of an appropriately validated guide material lies within the sole responsibility of the user.

The user is responsible to provide necessary hard- and software to run it. Refer to chapter *Data protection* (p. 21) and *Hardware and software requirements* (p. 76) for further details. coDiagnostiX is not intended to be used in direct contact with the patient or with life-sustaining devices.

Dental Wings products must be used in accordance with their accompanying instructions for use. Improper use or handling of Dental Wings products will void the warranty, if any, given for Dental Wings products. If you require additional information on the proper use of Dental Wings products, contact your local distributor. The user is not allowed to modify Dental Wings products.

DENTAL WINGS GMBH, ITS AFFILIATES OR DISTRIBUTORS DISCLAIM REPRESENTATIONS AND WARRANTIES OF ANY KIND, WHETHER EXPRESS OR IMPLIED, WRITTEN OR ORAL, WITH RESPECT TO THE PRODUCTS, INCLUDING ANY WARRANTY OF MERCHANTABILITY, FITNESS FOR A PARTICULAR PURPOSE, ERROR-FREE OPERATION OR NON-INFRINGEMENT, AND THE PRODUCTS ARE SOLD "AS IS".

Our maximum liability arising out of the products or their use, whether based upon warranty, contract, tort or otherwise, shall not exceed the actual payments received by us in respect of the purchase price thereof. In no event shall we be liable for special, incidental or consequential damages, including, but not limited to, loss of profits, loss of data or loss of use damages, arising hereunder or from the sale of the products.

Updates to hardware and software components are made regularly. Therefore, some of the instructions, specifications and pictures contained in these Instructions for Use may differ slightly from your particular situation. Dental Wings reserves the right to revise or make changes or improvements to this product or documentation at any time without obligation to notify any person of such revisions or improvements. The user is obliged to study the latest developments of coDiagnostiX regularly.

#### Product life cycle

The product life cycle of coDiagnostiX software is 3 years. After expiration of this time, the software may continue to function properly as long as configuration or hardware are not modified and a valid license maintained. However, as cybersecurity vulnerabilities, legal and regulatory requirements change at regular intervals, the legal manufacturer does not ensure cybersecurity and compliance with the regulatory framework beyond the product life cycle period of 3 years. To maintain regulatory compliance, update your software regularly. Please note, that the actual use of coDiagnostiX is subject to your compliance with our license framework.

#### Input data

The software supports a wide range of image sources, including Cone-Beam Computed Tomography (CBCT) and, optionally, surface scanners, as well as model scans from different sources. It is also possible to work with other sliced image data or volume data.

The performance of coDiagnostiX depends on the quality and accuracy of the CBCT or CT and model scans that have been imported in the software. The user is solely responsible to ensure that the quality of the data imported in the software is sufficient for proper performance of coDiagnostiX. The DICOM data from CBCT or CT devices should have a resolution of at least 512x512 and a slice width of  $\leq 1 \text{ mm}$ . There shall be no artifacts and distortions in the regions of interest, so that relevant anatomical structures are visible in the scans.

CBCT or CT devices must comply with the recommendations of ICRP97 (International Commission on Radiological Protection). Such devices are required to be calibrated at regular intervals to assure the data reflects the patient situation most accurately. In case the CBCT or CT device is not calibrated, the intensity of the radiological absorption (visualized in Hounsfield Units (HU) does not accordingly correspond to the bone density. Supporting information to assist in the provision of suitable input data for coDiagnostiX can be found in chapter *Supporting information for CBCT or CT scans* (p. 81).

#### Third party products and product data

When planning patient cases with coDiagnostiX and during the practical implementation of such planning the user may work with third party products and/or product data. Dental Wings GmbH, its subsidiaries, or distribution partners disclaim any liability for damages in connection with or arising from such third party product data or products being used within this scope.

### 1.2 License, trademarks and other rights

#### coDiagnostiX license

coDiagnostiX software is protected by a License Agreement and may be used or copied only in accordance with the terms of this agreement. It is illegal to copy or use coDiagnostiX software on any medium except those permitted in the License Agreement.

Some of the features offered by coDiagnostiX may require an additional license on your dongle. Contact your local distributor for more information.

#### Availability

Some of the products mentioned in this guide may not be available in all countries.

#### Third-party software

coDiagnostiX software contains code from third-parties which is provided under specific licenses:

- Open Source Computer Vision Library (3-Clause BSD License)
- Omni Thread Library (3-Clause BSD License)
- Eigen (Mozilla Public License 2.0)

License conditions are available within coDiagnostiX. Open the **Help (?)** menu and select **About** > **Trademarks and 3rd party licenses** to display them.

#### Trade names and trademarks

DENTAL WINGS and/or other trademarks and registered trademarks from Dental Wings mentioned herein are the trademarks or registered trademarks of Dental Wings. All other trademarks are the property of their respective owners.

#### Copyright

Dental Wings documents may not be reprinted or published, in whole or in part, without the written authorization of Dental Wings.

# 2. Introduction and overview

### 2.1 Intended use

coDiagnostiX is intended to be used as preoperative planning software for dental implant placement.

### 2.2 Device description and features

coDiagnostiX is a planning software for virtual positioning of dental implants taking into account the patient's anatomical structures and future prosthetic needs. coDiagnostiX can import and process 3D CBCT or CT scan data (DICOM standard) and model scan data and export planning and design data for the production of surgical guides.

### Device variants and configuration

coDiagnostiX is available in a producer and a client version.

The client can export digital surgical guide and virtual planning data only through a coDiagnostiX producer version.

coDiagnostiX is an open software system. The library contains implant, abutment and sleeve systems from a large number of manufacturers.

#### **≜** Caution

Please be aware that the user of coDiagnostiX software is solely responsible for the correctness, accuracy and completeness of all data entered into the coDiagnostiX software.

To be able to use the library (master database), the user has to accept the following terms and conditions.

1. The master database may contain implants and surgical instruments that are not registered in the country of the user. The user has to make sure to use only those items which have been properly registered.

2. The user is obligated to always check that the data from the master database are similar equivalent with both the catalog values provided by the manufacturer and the information on the elements received.

### Principles of operation

Implant planning with coDiagnostiX is based on a patient's medical image data such as CBCT or CT that are processed by coDiagnostiX after being transferred via CD/DVD, network or various other storage media. Planning is performed by the calculation of several views (such as virtual OPG or a three-dimensional reconstruction of the image dataset), by the analysis of the image data and the placement of implants, abutments and sleeves. Planning data are used for designing surgical guides which can be exported as manufacturing information. The surgical guide which directs the implant and the instruments during implant insertion transfers the virtual implant position from the computer to the patient's anatomy.

Implant planning with coDiagnostiX is part of a guided surgery workflow. There are two principal workflows that can be realized with coDiagnostiX:

• A digital workflow using 3D manufacturing systems:

This workflow is state of the art. All the instructions contained and the planning steps described in this document are based on such digital workflow.

#### • An old analog workflow using gonyX and its accessories:

For the specifics of an analog workflow see coDiagnostiX Instructions for Use, version 11.1 (issued 2016-12-02), which is available through our eIFU website (<u>http://www.ifu.dentalwings.com</u>). Important information and instructions for the analog workflow can be found in chapters:

- 2.2 Device description and features
- 2.3 Accessories and products used in combination
- 2.7 Precautions
- 2.10 Further information
- 3.1 Toolbar
- 4.6 Detect gonyX reference pins
- 4.10 Print Protocols
- 5. Safety check
- 7.3 Supporting information for (CB)CT scans

The following chart outlines the positioning of coDiagnostiX within a guided surgery workflow.

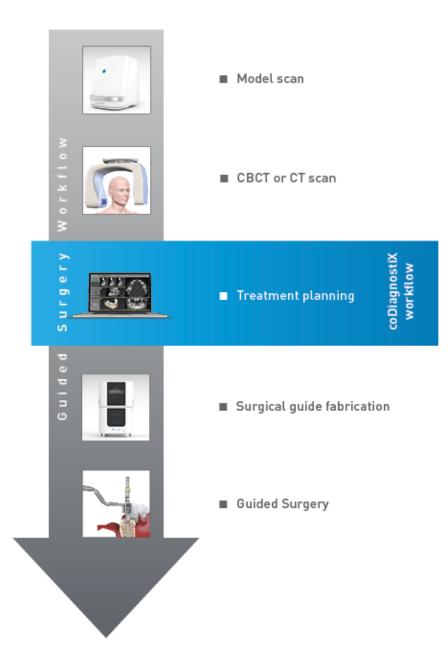

This chart outlines the standard work steps within coDiagnostiX. For further details see chapter *EXPERT mode: Step by step case planning* (p. 51).

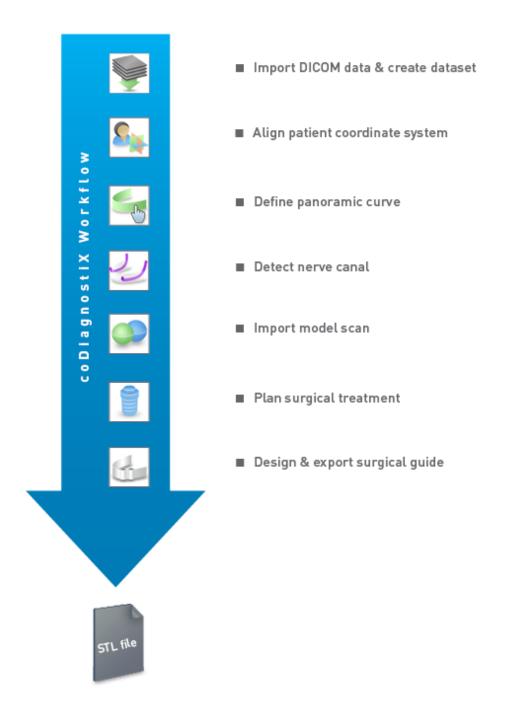

### 2.3 Accessories and products used in combination

#### 3D manufacturing systems

There are many ways to produce surgical guides with 3D manufacturing systems (e.g. 3D printing system), provided the manufacturing system can read open STL format files and process biocompatible material.

The coDiagnostiX workflow has been validated with the following materials and 3D manufacturing systems (examples):

- Objet Eden260V printer and Med610 material (Stratasys)
- Rapid prototyping machine D30N2 SN3 with FotoDentLED.Aimplant as material (Dreve/InnovationMediTech)
- FORMIGA P110 laser sintering system with synthetic powder material PA 2200 (EOS)
- Solflex 350 3D printer with Solflex med printing material (Zircado being the German way2production distributor)
- Varseo 26435 3D printer with VarseoWax Surgical Guide printing material (Bego)

For a complete list of validated materials and systems, contact Dental Wings.

Each 3D manufacturing system which fulfills the requirements above may, in principle, be suitable. The user needs to ensure that the surgical guide can be produced with sufficient accuracy and that the material used for fabrication is suitable for the use as a surgical guide in patients.

#### $\triangle$ Caution

Patients dental anatomy is subject to change. It is the user's responsibility to adhere to good dental practice in respect of time delays between data collection, treatment planning and surgery. In addition, the shelf life of fabricated guides shall be considered.

#### Software products

Software products that may be used in combination with coDiagnostiX are:

- Dental Wings DWOS<sup>®</sup>
   Dental CAD software for prosthetic design
- Straumann<sup>®</sup> CARES<sup>®</sup> Visual
   Dental CAD software for prosthetic design
- Dental Wings Intraoral Scanner Software Application Software running on the Dental Wings Intraoral Scanner
- DWOS Connect
   Service used to share scan files from Dental Wings/Straumann scanner devices

For details on compatibility see *Compatibility information* (p. 20).

Other open dental CAD software systems which can read and output open STL format files may be suitable as well for use in combination with coDiagnostiX. However, the suitability of such products has to be validated by the user.

#### 3D navigation systems

coDiagnostiX users may transfer treatment plans to 3D navigation systems in proprietary format.

The correct specification of coDiagnostiX proprietary file format has been verified by mininavident AG for the DENACAM system.

### 2.4 Indications

coDiagnostiX is an implant planning software tool intended for use by dental professionals who have appropriate knowledge in implantology and surgical dentistry.

This software reads imaging information output from medical scanners such as CBCT or CT scanners. It allows preoperative simulation and evaluation of patient anatomy and dental implant placement.

For automated manufacturing of surgical guides in the dental laboratory environment, coDiagnostiX allows for export of data to 3D manufacturing systems.

### 2.5 Contraindications

coDiagnostiX is not intended to be used in direct contact with the patient nor is it intended to be used with life-sustaining devices.

coDiagnostiX must only be applied if additional radiation dose from 3D radiology (compared to conventional x-ray) can be justified. Contraindications applying to other medical devices used within the scope of a guided surgery workflow have to be taken into consideration.

### 2.6 Precautions

The provided instructions contain important information on the safe and appropriate use of the software. Make sure to have read and understood this document prior to installing and operating the software.

Please be aware that the user of coDiagnostiX software is solely responsible for the correctness, accuracy and completeness of all data entered into the coDiagnostiX software.

Do not use datasets which can be created in spite of warning messages unless you fully understand the consequences of those warnings and are sure that there will be no unacceptable risk for the correctness and accuracy of your planning.

Automatic nerve detection does not guarantee exact and accurate nerve canal display. Make sure to always verify the correct position of the nerve canal manually.

Always verify the correctness and accuracy of nerve canal display.

If nerve definition is not clear due to poor image quality, the dataset must not be used.

Always maintain an appropriate safety distance to the nerve canal.

Always maintain an appropriate distance around the implant.

Printouts containing images of the dataset are not intended for diagnostic purposes.

Patient data presented on the iPad are intended for presentation purposes only. Do not use such data for diagnostic purposes.

Correct dimensioning of the surgical guide and the selection of an appropriately validated guide material lies within the sole responsibility of the user.

Make sure that the inspection windows placed in the surgical guide do not affect the stability of the final guide. Otherwise there is the risk of inaccurate drilling results which may compromise patient safety.

Never drill directly through the guide. Always use appropriate metal guidance to avoid chipping.

Inadequate surgical guides may result in damage to vital anatomy at the time of surgical procedure.

Thoroughly check the congruency of the contours of the merged 3D objects in all views to ensure correct and accurate alignment of both objects upon import. Matching of model scan data is a prerequisite for surgical guide design. Matching accuracy directly influences the accuracy of the designed surgical guide.

Make sure to comply with all applicable standards and technical regulations for any computer hardware used. Computer hardware is not intended to be used in close proximity (within a distance of 1.5 meters) to the patient. Do not use multiple-socket extension cords to plug the hardware.

Before placing the scan template or surgical guide into the patient's mouth, make sure to prepare such template or guide according to standard operating procedures in dentistry and the instructions for use provided for your material.

Patients dental anatomy is subject to change. It is the user's responsibility to adhere to good dental practice in respect of time delays between data collection, treatment planning and surgery. In addition, the shelf life of fabricated guides shall be considered.

It is the sole responsibility of the user to make sure that accessories and products used in combination with coDiagnostiX are intended to be used for such purpose. Follow their instructions for use.

Protect your data against loss, unauthorized access and unauthorized use.

- Secure your computer system by installing a malware scanner or firewall.
- Use a strong password to protect your computer system, storage media and presentation devices.
- Use data encryption to secure data on your computer system and storage media.
- Backup your data regularly to avoid loss of data.
- Use the anonymization function to protect patient personal data if required.

Archiving and restoring datasets in different versions of coDiagnostiX can cause compatibility problems.

Do not dispose of this device as unsorted municipal waste. Collect separately.

The user is responsible to assure health data de-identification, data backup and disaster recovery, and health data authenticity.

Online updates are also used to solve safety and/or information security issues. Such updates are mandatory. Such will be clarified by the information provided with the online update.

The user is responsible to install and configure - as required by its IT Policy - the operational system and SQL server when using network database. This includes the installation and setup of automatic logoff, audit controls, authorizations, configuration of security features, emergency access, malware detection/protection, node authentication, personal authentication, integration of coDiagnostiX in the product lifecycle roadmap, system and application hardening, health data storage confidentiality.

Certain coDiagnostiX functionalities and services require data transfer. Access to data, storage and transfer shall comply to national regulations on information security.

For further details on encryption methods, type of data transferred, location of hosts, and storage refer to https://dentalwings.com/data-protection-faqs/.

### 2.7 Compatibility information

#### $\triangle$ Caution

Archiving and restoring datasets in different versions of coDiagnostiX can cause compatibility problems.

Avoid using different versions of coDiagnostiX. If you have any problems, contact your local distributor (see *Distributors and service* (p. 75))

In general, patient datasets from older versions of coDiagnostiX can be opened with coDiagnostiX (backward compatibility). Check your dataset carefully to avoid minor incompatibilities which might lead to failures in the planning of dental implants and/or the production of surgical guides. Older versions of coDiagnostiX, however, cannot work with datasets from current coDiagnostiX versions.

The current released version of the master database may not be compatible with previous versions of coDiagnostiX.

#### caseXchange

caseXchange is a platform for coDiagnostiX users to exchange coDiagnostiX datasets. For the compatibility of the users' coDiagnostiX software versions see the information above.

#### DWOS Connect

coDiagnostiX offers an interface to DWOS Connect to import files provided by compatible Dental Wings/Straumann scanner devices. coDiagnostiX is compatible with the latest version of DWOS Connect. Make sure to always work with the latest software versions on such scanner devices. For the compatibility of the software version contact your local distributor (see *Distributors and service* (p. 75).

#### DWOS Synergy

DWOS Synergy allows for online case sharing between coDiagnostiX and Dental Wings DWOS/Straumann CARES Visual. For the compatibility of the software version contact your local distributor see *Distributors and service* (p. 75).

### 2.8 Data protection

Access to the software is restricted by the licensing system.

To protect data against loss or unauthorized use, several security mechanisms have been implemented in coDiagnostiX:

- Data encryption during storage and transfer through the internet
- An archiving system to backup patient and planning data
- An on-demand anonymization function for privacy protection

#### **≜** Caution

The user is responsible to install and configure - as required by its IT Policy - the operational system and SQL server when using network database. This includes the installation and setup of automatic logoff, audit controls, authorizations, configuration of security features, emergency access, malware detection/protection, node authentication, personal authentication, integration of coDiagnostiX in the product lifecycle roadmap, system and application hardening, health data storage confidentiality.

The user is responsible to assure health data de-identification, data backup and disaster recovery, and health data authenticity.

Protect your data against loss, unauthorized access and unauthorized use.

- Secure your computer system by installing a malware scanner or firewall.
- Use a strong password to protect your computer system, storage media and presentation devices.
- Use data encryption to secure data on your computer system and storage media.
- Backup your data regularly to avoid loss of data.
- Use the anonymization function to protect patient personal data if required.

Bear in mind that the user is responsible for data protection on user side. Make sure to adequately protect such data.

#### **≜** Caution

Certain coDiagnostiX functionalities and services require data transfer. Access to data, storage and transfer shall comply to national regulations on information security.For further details on encryption methods, type of data transferred, location of hosts, and storage refer to https://dentalwings.com/data-protection-faqs/.

### 2.9 Further information

There is no physical, chemical, electrical, mechanical, biological, electromagnetic or radiation hazard related to the software. Nevertheless, the software has several integrated warning functions designed to alert and remind the user of his/her legal responsibility to plan precisely and verify all planning results.

Please be aware that any serious incident that has occurred in relation to coDiagnostiX should be reported to your local distributor and the competent authority responsible for medical devices or data protection in your country. If you have any questions, please contact your local distributor. (see *Distributors and service* (p. 75)).

Dental Wings and its products are registered in the main markets. The Declaration of Conformity for coDiagnostiX is available through our eIFU website at: <a href="https://ifu.dentalwings.com/">https://ifu.dentalwings.com/</a>.

For further questions, please contact your local distributor (see *Distributors and service* (p. 75)).

For further information on products used in combination, please refer to the following documents or sources of information:

DWOS and DWOS Connect:

- DWOS Instructions for Use
- DWOS User Help

Straumann® CARES® Visual:

- Straumann<sup>®</sup> CARES<sup>®</sup> Visual Instructions for Use
- Straumann<sup>®</sup> CARES<sup>®</sup> Visual User Help

Dental Wings Intraoral Scanner:

- Intraoral Scanner Instructions for Use

### 2.10 Installation

#### Caution

Make sure to comply with all applicable standards and technical regulations for any computer hardware used. Computer hardware is not intended to be used in close proximity (within a distance 1.5 meters) to the patient. Do not use multiple-socket extension cords to plug the hardware.

#### Steps for installation

- 1. Check that your hardware and software meet the specifications (see *Hardware and software requirements* (p. 76)).
- 2. Insert the installation medium into the computer.
- 3. If the installation process does not start automatically, start the program manually by executing the *setup.exe* file on your installation medium.
- 4. Follow the instructions on the screen.
- 5. The installation is successful as soon as the coDiagnostiX start screen appears.

In case of any questions or if you need further assistance during installation, contact your local distributor (see chapter *Distributors and service* (p. 75)).

#### 🛄 Note

Do not plug the dongle into the computer until you are prompted to do so by the installation program.

#### Installing optional software and configuring the network

**Document reader**: Choose an application that can read PDF files and is compatible with your operating system. Install in line with the routines of your operating system and as instructed by the document reader manufacturer.

**Printer**: Install in line with the instructions given by the printer manufacturer.

**3D mouse**: Follow the instructions given in the coDiagnostiX User Help (**coDiagnostiX EXPERT Mode > General tools > 3D mouse**).

**Microsoft® SQL Server**®: Follow the instructions given in the coDiagnostiX User Help (Advanced functionalities > Network Database SQL).

DWOS Synergy: For installation and configuration see DWOS Synergy (p. 65).

**Network configuration**: Configure your system as described in chapter *Hardware and software requirements* (p. 76)

#### Languages

coDiagnostiX user interface is available in several languages. The language can be set in the coDiagnostiX Management (see section *Management* in chapter *Management* (p. 28)).

#### Getting acquainted with the software

To learn how to work with coDiagnostiX and get acquainted with its functions, see *Getting acquainted* (p. 27).

#### Uninstallation

If you need to uninstall your coDiagnostiX software for any reason, use the tools and procedures provided by your operating system (refer to chapter *Hardware and software requirements* (p. 76)).

## 2.11 Disposal

Electrical and electronic devices must be disposed of separately from normal household waste in order to promote reuse, recycling and other forms of recovery, to avoid adverse effects on the environment and human health as a result of the presence of hazardous substances in some of their components and to reduce the quantity of waste to be eliminated with a view to reducing landfill. This includes accessories such as remote controls, power cords, etc.

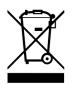

#### $\triangle$ Caution

Do not dispose of this device as unsorted municipal waste. Collect separately.

For details on how to dispose of your device and its packaging, please contact your local distributor.

# 3. Basic principles

The software user interface is based on the Microsoft<sup>®</sup> Windows<sup>®</sup> standard allowing you to control the system easily by mouse. To become familiar with the system and the control elements such as buttons, check boxes and edit controls, consult the user manual of your operating system.

## 3.1 Getting acquainted

To learn how to work with coDiagnostiX and get acquainted with its functions and related workflows, the following instructions, training sessions and media are offered:

- coDiagnostiX Instructions for Use (this document)
- Regular online training courses which are open for all users with a valid coDiagnostiX license.
   Users can register for these webinars on our website at <a href="https://codiagnostix.com/training">https://codiagnostix.com/training</a>.
- Training videos which are available from within coDiagnostiX (see Support and help in chapter coDiagnostiX start screen (p. 28)).
- Context-sensitive coDiagnostiX User Help providing detailed explanations and additional information on advanced functions (see *Support and help* in chapter *coDiagnostiX start screen* (p. 28)).

### 3.2 coDiagnostiX start screen

#### Basic functionalities of the coDiagnostiX start screen

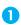

#### Create New dataset

Opens a dialog box to import DICOM data (e.g. from a CD) and to create a patient dataset.

#### Open dataset

Opens the Patient Database (DICOM already imported).

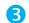

#### caseXchange

Provides direct access to the communication platform caseXchange. For users with enabled Order Management feature, access is provided to the Order Management instead.

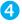

#### Management

The coDiagnostiX Management section provides access to administrative functions such as backup or language setting.

Archiving and restoring datasets in different versions of coDiagnostiX can cause compatibility problems. (See *Compatibility information* (p. 20))

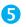

#### Support and help

The Support and Help Center provides centralized access for help, support and training. Here, you can start a remote support session, if necessary (active internet connection required). For information on how to get acquainted with the software, see chapters *Distributors and service* (p. 75) and *Getting acquainted* (p. 27).

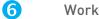

#### Work Mode

Select EXPERT or EASY to launch coDiagnostiX in your preferred work mode. EXPERT offers the full set of planning tools to support standard as well as advanced treatment workflows. EASY mode is a streamlined user interface with step-by-step guidance for users, who plan standard treatment cases, or outsource to a laboratory or planning center.

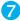

#### Main menu

Provides access to database-related functions, other modules and the License Management.

#### 8 License and version numbers

Your license number and the coDiagnostiX version number are shown both in the status bar on the start screen and in the About box (access from the main menu > Help (?) > About).

#### Updates

If updates are available, an information bar pops up to inform the user about pending updates (see Maintenance (p. 74))).

### 3.3 DICOM import

#### Starting coDiagnostiX and loading a DICOM case

- Start the coDiagnostiX software; ensure that the dongle is connected.
- Transfer the DICOM data that you received from the CBCT or CT scanner to your computer (e.g. insert CD/DVD into your computer's disc drive).

#### **≜** Caution

Please be aware that the user of coDiagnostiX software is solely responsible for the correctness, accuracy and completeness of all data entered into the coDiagnostiX software.

Click **New** on the start screen.

| Demo Patient C (CT)<br>Unterkiefer | 16:47<br>2022-03-30      | New              |
|------------------------------------|--------------------------|------------------|
| Al Demo 5 (CT)<br>Mandible         | 16:47<br>2022-03-30      | Open             |
| Al Demo 3 (CT)<br>Mandible         | 2022-03-30               |                  |
| Al Demo 2 (CT)<br>Mandible         | 2022-03-30               | caseXchange      |
| Demo Patient A (CT)<br>Unterkiefer | 16:45<br>2022-03-30      | Management.      |
| Al Demo 4 (CT)<br>Mandible         | 2022-03-30               |                  |
| Demo Patient 4 (DVT)               | 16:44                    | Support and help |
|                                    | Work mode<br>EXPERT EASY |                  |

- Select Import data from CD/DVD and click Import.
- In case of any problems (error messages, warnings, etc.), contact customer service.
- Choose if you would like to plan a case for maxilla or mandible. To plan both maxilla and mandible you need to create two separate plans.

| Quick DICOM Transfer                                                                                | _      |       | ×  |
|----------------------------------------------------------------------------------------------------|--------|-------|----|
| Quick DICOM Transfer<br>Transfer DICOM images to database                                           |        |       | 9  |
| Pimport data from CD/DVD     Oimport data from selected source     EA     O Switch to advanced mode | ~ 5    |       |    |
| Always start DICOM import in advanced mode                                                          | Import | Cance | el |

coDiagnostiX switches to the standard planning screen.

#### $\triangle$ Caution

Do not use datasets which can be created in spite of warning messages unless you fully understand the consequences of those warnings and are sure that there will be no unacceptable risk for the correctness and accuracy of your planning.

# 4. EASY mode

## 4.1 User interface

#### coDiagnostiX EASY planning screen

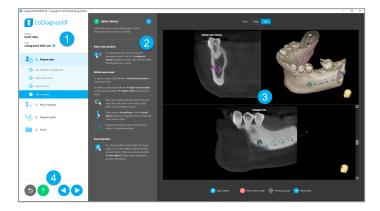

- **Object tree**: All planning steps in order of workflow; current step highlighted, object overview.
- **Help**: Collapsible inline help panel with instructions for current step.
- **S Views**: Tools and view manipulation for current step.
- **A Navigation and help tools**: Access to help and navigation between steps.

#### The object tree in coDiagnostiX EASY mode:

- Clear step-by-step overview of current case planning with collapsible sub-steps
- Call up any step at any time with one mouse click
- At-a-glance object data
- Quick access to plan management and help

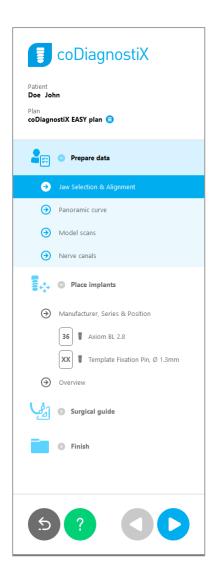

### Navigation and help tools in coDiagnostiX EASY mode:

| Description                                                                                                   | Symbol |
|----------------------------------------------------------------------------------------------------|--------|
| <b>Returns</b> to start screen. The current case planning will be saved automatically.                        | 5      |
| The <b>Navigation buttons</b> allow you to move back and forth between individual steps of the case planning. |        |
| <b>Opens</b> help dialog. A pop-up column with user instructions describing the current step appears.         | ?      |
| Launches the plan management dialog box.                                                                      |        |

#### Managing plans in coDiagnostiX EASY mode

Planning data are managed in plans. You may create several plans for one patient, delete plans or copy plans.

- Access planning functions via the Plan
   Management Button (
  ) in the object tree.
- Protect plans against changes, by selecting the Plan Management Button (●) ⇒
   Properties and ticking Protect this plan against changes.
- Finalize plans by selecting the Plan
   Management Button (●) ⇒ Properties and ticking Mark this plan as final.

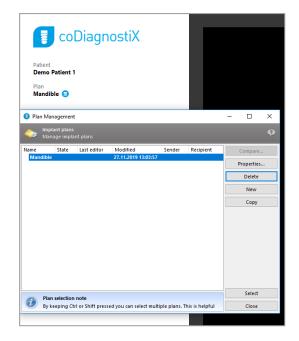

### 4.2 Case planning

The coDiagnostiX EASY mode is fully guided by the software in the order of workflow steps. The four main steps are **Prepare data**, **Place implants**, design **Surgical guide** and **Finish** the guide.

### Step 1: Prepare data

#### Align patient coordinate system:

Click Prepare data ⇒ sub-step Jaw
 Selection & Alignment in the object tree.

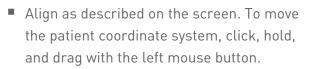

• To rotate the coordinate system, click, hold and, drag with the right mouse button.

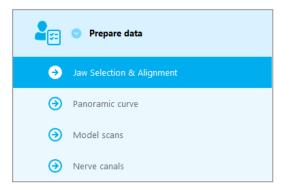

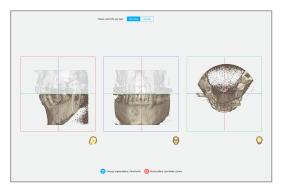

#### Define the panoramic curve:

 Click Prepare data ⇒ sub-step Panoramic curve in the object tree.

- Move points to create panoramic curve.
- A pop-up window in the upper right corner indicates the current axial position in the 3D view for better orientation.

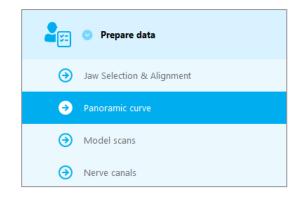

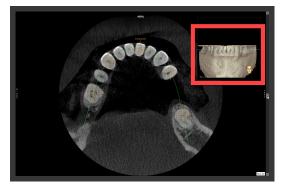

#### Import and match a model scan:

 Navigate to Surgical guide ⇒ sub step Model scan in the object tree.

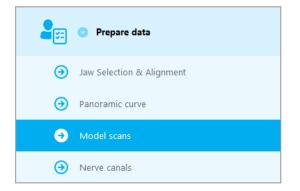

Click Add model scan at the bottom of the planning screen.

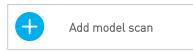

Follow instructions as described in the wizard.

#### D Note

To import a DWOS Connect order, you need to log in to DWOS Connect first. Log-in credentials are provided to you with the scanner device.

#### $\triangle$ Caution

Thoroughly check the congruency of the contours of the merged 3D objects in all views to ensure correct and accurate alignment of both objects upon import. Matching of model scan data is a prerequisite for surgical guide design. Matching accuracy directly influences the accuracy of the designed surgical guide.

Inadequate surgical guides may result in damage to vital anatomy at the time of surgical procedure.

#### Define the nerve canal:

In the object tree, navigate to Prepare data
 ⇒ sub-step Nerve canals.

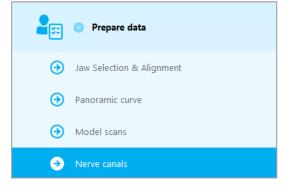

Select the nerve canal position using the buttons at the top. Set the entry point at the mental foramen and the exit point at the mandibular foramen by clicking directly in the views.

#### Automatic detection

 Click Auto detect at the bottom of the screen. coDiagnostiX will automatically detect the nerve canal.

# Auto detect

View

#### Manual definition

Define additional nerve canal points by clicking directly in the views.

For further information on safety distance to the nerve canal, see chapter *Safety check* (p. 71).

#### **A** Caution

Always verify the correctness and accuracy of nerve canal display.

Automatic nerve detection does not guarantee exact and accurate nerve canal display. Make sure to always verify the correct position of the nerve canal manually.

If nerve definition is not clear due to poor image quality, the dataset must not be used.

Always maintain an appropriate safety distance to the nerve canal.

## Step 2: Place implants

#### Plan implant:

- Navigate to step Place Implants in the object tree.
- Click Add implant at the bottom of the screen. The Master Database opens.
- Select manufacturer, series and tooth position.
- Move implant position via left mouse button; rotate implant via right mouse button.
- Change or remove implants via buttons at the screen bottom.
- Adjust implant length and diameter via buttons in the next sub-step.

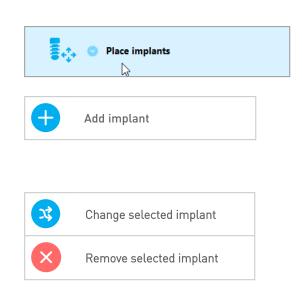

| Implant length      | 0 | 12 mm 🕂  |
|---------------------|---|----------|
| Implant<br>diameter | 0 | 4.1 mm 🕂 |

Always verify the correct position of the implants.

For further information on the safety distance between implants, see chapter *Safety check* (p. 71).

#### $\triangle$ Caution

Always maintain an appropriate distance around the implant.

#### Add sleeves:

- Navigate to step Place implants.
- Select an implant in the object tree to add a sleeve or abutment for this implant.

#### or

- select Overview in the object tree to add sleeves or abutments to all implants at once.
- Click on Select sleeve at the bottom of the screen to open the dialog box.
- Follow instructions in the dialog box.

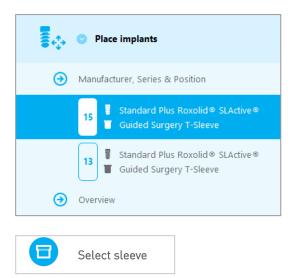

#### **≜** Caution

Please be aware that the user of coDiagnostiX software is solely responsible for the correctness, accuracy and completeness of all data entered into the coDiagnostiX software.

# Step 3: Surgical guide

#### Design a surgical guide:

Click Surgical guide ⇒ sub-step Edit design.

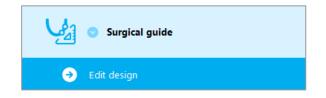

 Select Create surgical guide at the bottom of the screen. The design wizard opens.

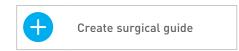

• Follow instructions as described in the wizard.

For further information on accuracy of surgical guides, see chapter *Safety check* (p. 71).

#### $\triangle$ Caution

Correct dimensioning of the surgical guide and the selection of an appropriately validated guide material lies within the sole responsibility of the user.

Make sure that the inspection windows placed in the surgical guide do not affect the stability of the final guide. Otherwise there is the risk of inaccurate drilling results which may compromise patient safety.

Never drill directly through the guide. Always use appropriate metal guidance to avoid chipping.

## Step 4: Finish

#### Print protocols:

■ Click Finish ⇒ sub-step Print protocol in the object tree.

|   | 📀 Finish            |
|---|---------------------|
| € | Print protocol      |
| € | Export & completion |

| Select the desired protocols |                    |               |  |
|------------------------------|--------------------|---------------|--|
| from the planning screen     | Selected protocols | Material list |  |
| menu.                        |                    |               |  |
|                              |                    |               |  |

Surgical protocol Details

#### **≜** Caution

Printouts containing images of the dataset are not intended for diagnostic purposes.

# 5. EXPERT mode: User interface and basic functions

#### coDiagnostiX planning screen (EXPERT mode) — user interface

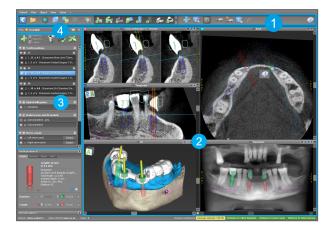

- **Toolbar** (for customizing, see *Toolbar* (p. 45))
- **2** Views (for basic information and view manipulation, see *Views* (p. 46))
- **Object tree** (for tree functions and moving/manipulating objects, see *Object tree* (p. 48))
- **4 Plan panel** (for working with plans, see *Plans* (p. 50))

# 5.1 Toolbar

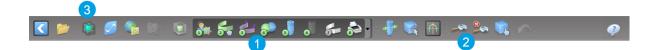

- **1** Tools of the interactive planning workflow.
- 2 Basic tools for view manipulation.
- 3 Menu with complete set of functions.

#### Customizing the toolbar

Right-click on the toolbar and select **Adjust** to open the dialog box.

- To add further icons, drag and drop the icon from the box onto the toolbar.
- To remove icons from the toolbar, simply drag them off the toolbar (with the dialog box opened).

| - Io uuu u Iii              | ew symbol drag it in      | to the toolbar.            | bar back to the symb               | -1.0-4                    |   |
|-----------------------------|---------------------------|----------------------------|------------------------------------|---------------------------|---|
| to remove                   | a symbol drag and t       |                            |                                    | and inst.                 | ^ |
| Edit abutments              | Edit sleeves              | Segmentations              | Mirror axial view                  | Align views to<br>implant |   |
|                             |                           | Ô                          | 6                                  |                           |   |
| Import prosthetic<br>design | Treatment<br>evaluation   | Tooth                      | Virtual Planning<br>Export         | Straumann⊗<br>e-shop      |   |
|                             | 0                         | <u>_</u>                   |                                    | 1                         |   |
| Webshop                     | Angle between<br>implants | Angle between<br>abutments | Send                               | Edit                      |   |
| 2                           | 1                         |                            |                                    | Che a                     |   |
| Import planning             | Export planning           | Model scan                 | Digital drill<br>guide             | Export                    |   |
|                             | Γ.                        |                            | <u>S_</u>                          |                           |   |
| Synergy                     | Lock implants             | Transfer to<br>iChiropro   | Check lock state<br>for production |                           |   |

As the toolbar is customizable, any toolbar references made within these Instructions for Use relate to the standard toolbar configuration comprising the standard planning workflow preset.

# 5.2 Views

- Views are color-coded and can be displayed in other views as reference line with the respective color.
- 2 Enlarge a view by clicking the Full Screen button or double-click the title bar.
- 3 Move the Panoramic view inside and outside with the right scroll bar.

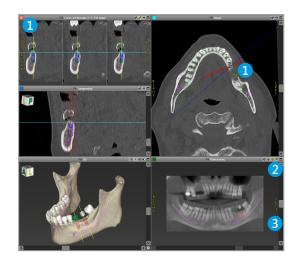

#### Moving views

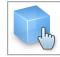

- Enable the **Move and Turn** tool from the toolbar.
- Move the view with the left mouse button.
- Rotate the view with the right mouse button (3D view only).

#### Manipulating the views: most important tools

| Description                                     | Symbol |  |  |
|-------------------------------------------------|--------|--|--|
| Enables/disables the <b>Move and Turn</b> tool. |        |  |  |

| Description                                                                                                    | Symbol |
|----------------------------------------------------------------------------------------------------|--------|
| Enables/disables the <b>Localizer</b> tool.                                                                                                    |        |
| Enables/disables the <b>Zoom</b> tool.<br>Alternatively, press <b>SHIFT</b> and <b>scroll the mouse wheel</b> to                                           |        |
| zoom in and out.                                                                                                    |        |
| <b>Resets all views</b> and fits contents to the view box in all views.                                                                                    |        |
| Toggles the visibility of the <b>Reference lines</b> in all 2D views.                                                                                      |        |
| <b>Aligns</b> the cross-sectional, tangential and axial views to the axis of the currently selected implant (at least one implant must have been planned). |        |
| Toggles <b>full screen mode</b> (maximizes view)                                                                                                    |        |

# 5.3 Object tree

The object tree contains:

- Tree functions (e.g. add, delete)
- All the objects (e.g. implants, sleeves, nerve canals, measurements, model scans, surgical guides)
- Tooth position panel (currently selected tooth position)
- Provides all the information about the implant, abutment, sleeve and/or virtual tooth for the given tooth position and allows to edit them.
- Density statistics

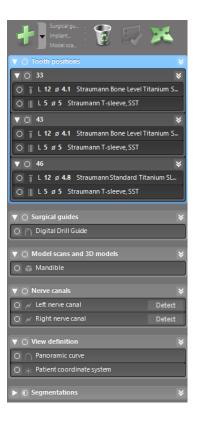

#### Moving/rotating objects

- Select the object in the object tree.
- In the object tree, activate the positioning mode.
- Move the object with the left mouse button.
- Rotate the object with the right mouse button (some objects only).

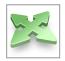

## Objects: most important tree functions

| Description                                                                                                    | Symbol |
|----------------------------------------------------------------------------------------------------|--------|
| Adds a new object (e.g. implant, measurement).                                                                                                    |        |
| Enables/disables the <b>positioning mode.</b><br>As long as the positioning mode is not activated, the objects<br>cannot be "touched" with the mouse. |        |
| Deletes the selected object.                                                                                                    |        |

# 5.4 Plans

#### Working with different plans

Planning data are managed in plans. You may create several plans for one patient. Use the combo box to browse your plans.

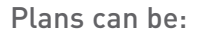

- Newly created, deleted and copied (select from the Plan menu)
- Protected against changes (select Plan > Properties from the main menu and tick
   Protect this plan against changes). Such protection is reversible.
- Finalized (select Plan > Finalize from the main menu). No further modifications will be allowed. Create a copy of the plan if you have to change something subsequently.

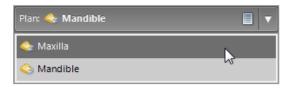

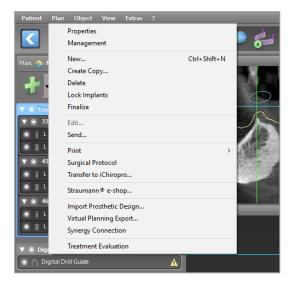

# 6. EXPERT mode: Step by step case planning

# 6.1 Align patient coordinate system

 Click Align patient coordinate system in the toolbar.

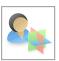

- Make the green plane coincide with the patient's occlusal plane and the red plane with the patient's sagittal plane.
  - Move the patient coordinate system (PCS) with the left mouse button.
  - Rotate the PCS with the right mouse button.
- Click **OK** to save the alignment.

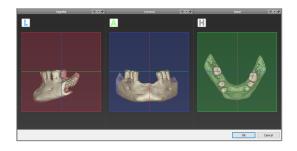

# 6.2 Panoramic curve

- Click **Panoramic Curve** icon in the toolbar.
- Grab the points with the left mouse button and move the curve according to the patient's anatomy.
- To create additional points, click outside the existing five basic points.
- To delete additional points, right-click on the point and select **Delete Point** from the context menu. The five basic points cannot be deleted.

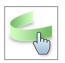

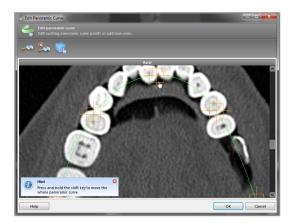

# 6.3 Detect nerve canal

- Click the Nerve Canal icon from the toolbar to add the nerve canal objects. The positioning mode is activated automatically.
- In the object tree, select the nerve canal which shall be detected. Set the entry point at the mental foramen and the exit point at the mandibular foramen by clicking directly in the views.

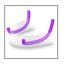

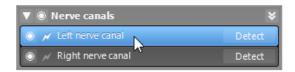

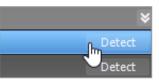

#### Automatic detection

 Click Detect in the object tree.
 coDiagnostiX will automatically detect the nerve canal.

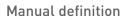

 Set additional nerve canal points by clicking directly in the views and/or move existing points as required. Sequence and diameter of the nerve canal points may be adjusted through the context menu.

For further information on safety distance to the nerve canal, see chapter *Safety check* (p. 71).

#### $\triangle$ Caution

Always verify the correctness and accuracy of nerve canal display.

Automatic nerve detection does not guarantee exact and accurate nerve canal display. Make sure to always verify the correct position of the nerve canal manually.

If nerve definition is not clear due to poor image quality, the dataset must not be used.

Always maintain an appropriate safety distance to the nerve canal.

# 6.4 Import and match model scan data

- Click Add model scan in the toolbar.
- Select the model scan source (CAD file, segmentation, DWOS Connect order).
- Select the file and load it.

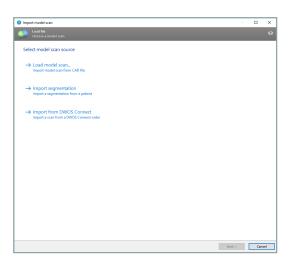

#### 🛄 Note

To import a DWOS Connect order, you need to log in to DWOS Connect first. Log-in credentials are provided to you with the scanner device.

 Select the method to align the model scan. The standard method is alignment to another object. For other possible alignment options see the coDiagnostiX User Help.

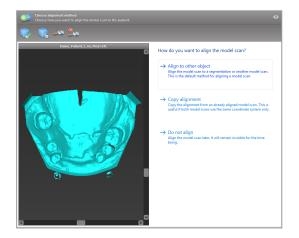

- Select the registration object (segmentation of volume data or previously imported model scan) that you want to use for matching. Model scan and registration object must cover analogous anatomical regions.
- Define pairs of corresponding regions by clicking the affected region both on the model scan and on the registration object.
  - For partially edentulous cases use the remaining teeth.
  - For edentulous cases use temporary implants.

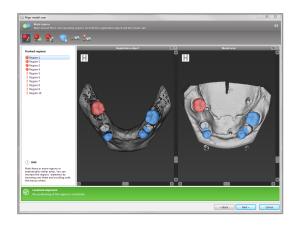

Pairs of corresponding regions should not lie on an (approximately) straight line and must be set at anatomically significant positions and as far away from each other as possible.

Click Next to perform automatic registration.

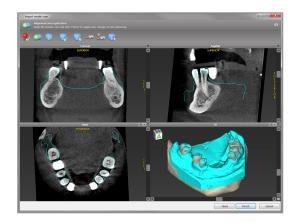

#### $\triangle$ Caution

Thoroughly check the congruency of the contours of the merged 3D objects in all views to ensure correct and accurate alignment of both objects upon import. Matching of model scan data is a prerequisite for surgical guide design. Matching accuracy directly influences the accuracy of the designed surgical guide.

Inadequate surgical guides may result in damage to vital anatomy at the time of surgical procedure.

- If the result is not satisfying, align the model scan manually in all 4 views. To do so, move the scan contours with the mouse or use the Fine Alignment function by clicking the Fine Alignment icon in the toolbar of the wizard.
- Click the Finish button to apply the scan import to your case.

For more detailed information, consult the coDiagnostiX User Help.

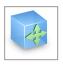

# 6.5 Plan implants

- Click the Add Implant icon from the toolbar. The Master Database opens.
- Select the implant and the tooth position(s) where the implant(s) shall be placed. Click
   OK and the database closes.

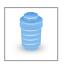

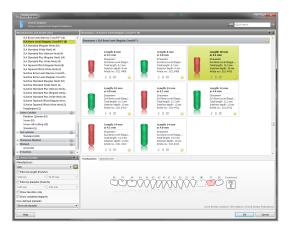

Adjust the implant position. The positioning mode is already activated.

#### Adjusting the implant

- Move the implant with the left mouse button.
- Rotate the implant with the right mouse button.

To support correct implant positioning, align the views to the implant axis. This allows you to rotate 360° around the implant in the tangential view.

Always verify the correct position of the implants.

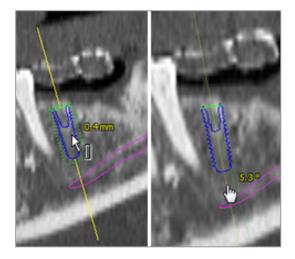

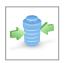

**≜** Caution

Always maintain an appropriate distance around the implant.

# 6.6 Plan sleeves

- Select your implant in the object tree and click the Edit Sleeves icon in the toolbar.
- The dialog box opens.
- Select a sleeve system from the list.
- Adjust the parameters as desired.

Observe all instructions provided by the sleeve system manufacturer.

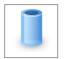

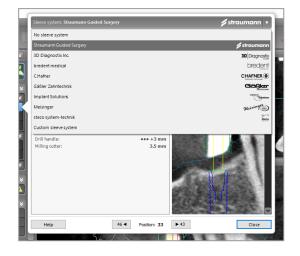

#### $\triangle$ Caution

Please be aware that the user of coDiagnostiX software is solely responsible for the correctness, accuracy and completeness of all data entered into the coDiagnostiX software.

# 6.7 Design the surgical guide

#### Preparation

- Complete your planning.
- Scan the master model and import this scan. The model scan must not include any wax-up or prosthetic setup.
- Match the model scan and the corresponding segmentation.

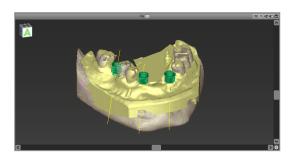

#### $\triangle$ Caution

Inadequate surgical guides may result in damage to vital anatomy at the time of surgical procedure.

#### Design wizard

- Click the Surgical Guide icon in the toolbar to open the wizard.
- Decide if you want to create a completely new surgical guide or use an existing guide as template.

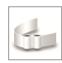

- Define the insertion direction for the surgical guide. If you are working with the dual scan method, tick Use bottom side of dual scan.
- If required, define regions for bone support.
- Define contact surfaces and adjust sleeve mount settings. If required, draw contact area for palatal support.
- Set offset, wall thickness and connector thickness.
- Add inspection windows (optional).
- Add label text (optional).
- Finish your guide.

For further information on accuracy of surgical guides, see chapter *Safety check* (p. 71).

#### Export

Export your surgical guide (producer version only).

Make sure that the surgical guide you are going to export represents the final planning state.

For further information, see the coDiagnostiX User Help.

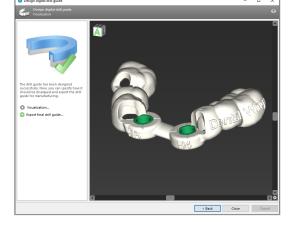

| 🔯 Visualization             |
|-----------------------------|
| Export final surgical guide |

#### $\triangle$ Caution

Correct dimensioning of the surgical guide and the selection of an appropriately validated guide material lies within the sole responsibility of the user.

Make sure that the inspection windows placed in the surgical guide do not affect the stability of the final guide. Otherwise there is the risk of inaccurate drilling results which may compromise patient safety.

Never drill directly through the guide. Always use appropriate metal guidance to avoid chipping.

Please note that you are also responsible for the selection of an appropriate and calibrated 3D manufacturing system and the correct fabrication of the surgical guide.

# 6.8 Print protocols

Print protocols serve mainly as supporting information or means of documentation.

In the toolbar, click on the arrow of the **Print** icon to open the menu.

#### Most important print protocols

- Details protocol: Available per implant providing detailed implant, sleeve and surgical protocol information together with images of the planning views.
- Surgical protocol: Lists the sequence of surgical instruments to be used as specified by the selected guided surgery system (selected manufacturers only).

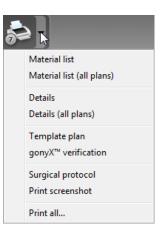

#### $\triangle$ Caution

Printouts containing images of the dataset are not intended for diagnostic purposes.

# 7. Optional and supporting functionalities

# 7.1 DWOS Synergy

DWOS Synergy is an interface for communication between coDiagnostiX and Dental Wings DWOS or coDiagnostiX and Straumann CARES Visual. It makes prosthetic design data from Dental Wings DWOS or Straumann CARES Visual available in coDiagnostiX and, in turn, sends implant planning information from coDiagnostiX to the DWOS or Straumann CARES Visual station.

Collaboration is possible:

- in local networks
- through the internet (with a DWOS Synergy account)

#### DWOS resp. Straumann CARES Visual side

- Create an order.
   DWOS 4 & 5/CARES Visual 9 & 9.5:
   Indication group: Others; Indication:
   coDiagnostiX abutment
   DWOS 6 & 7/CARES Visual 10 & 11:
   Synergy order
- In the CAD Station, initiate the Synergy session by opening the DWOS Synergy dialog and specifying the local server/online recipient.
- Inform the recipient (DWOS Synergy partner) about the pending case.

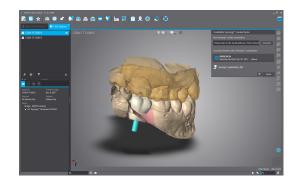

#### coDiagnostiX side

- Open the coDiagnostiX dataset for this patient.
- In the planning view, click the Synergy icon and connect with the shared dataset.
- Match the surface data with the patient's DICOM data.

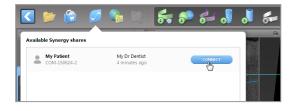

# 7.2 Measurement functions

coDiagnostiX offers the following measurement functions. They can be accessed by selecting **Object > Add** from the main menu.

**Distance measurement**: Distance between two points in mm

**Continuous distance**: Distance between several points in mm

Angle measurement: Angle in degrees (°) spanned between two lines which are defined by three points

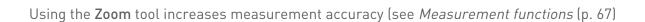

coDiagnostiX 9 Instructions for Use

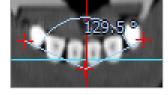

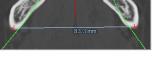

# 7.3 Al Assistant

The AI assistant is an interface for communication to an AI service through the internet. A user may request support solving routine and time-consuming tasks required in the coDiagnostiX digital planning workflow. To use the AI service, it is required to provide CBCT and model scan data to the AI assistant.

#### Start:

• In EXPERT mode, the AI assistant is integrated with the DICOM Import.

It includes an option to decline and can also be started by clicking the AI button in the toolbar.

- If the AI assistant has been used for preparing the DICOM data, you can also use it for preparing the model scan.
- Select Align using Al assistant from the Model Scan dialogue. (see chapter Import and match model scan data (p. 55)

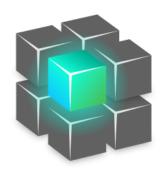

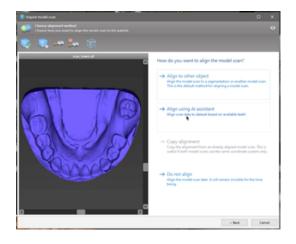

#### Status:

While the AI data processing is done in the background, you can continue working with coDiagnostiX. Processing duration relies on the bandwidth of the internet connection, workload of the AI server and the size of the datasets.

- Check the AI status anytime via the AI assistant symbol in the toolbar.
- The AI status information also appears in the list of datasets on the coDiagnostiX Start screen (see chapter *coDiagnostiX start screen* (p. 28) and chapter *DICOM import* (p. 30)).

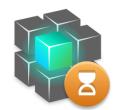

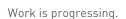

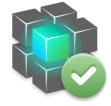

Work is done.

Click for further information

Click to get results

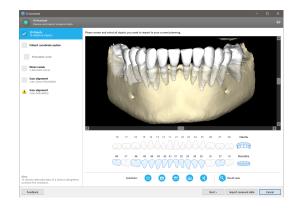

#### Review the AI results:

After the AI assistant presents the results, review them:

- The panel on the left shows which objects the AI has detected and allows you to select and switch between them.
- Review and correct selected objects as necessary. Follow the instructions in chapter EXPERT mode: Step by step case planning (p. 51), the AI assistant and use available options.

- Only selected objects (checkmarked) will be included in the planning. It is possible to import only a subset of objects or reject all. In case of error, the object is presented with a yellow warning symbol (see image) and cannot be selected.
- If you want to use the selected objects for treatment planning, click Import reviewed data and continue planning with coDiagnostiX.

#### D Notes

The AI is trained on pseudonymized data representative for adult patients with partial dentition that have in the past been selected by coDiagnostiX users mainly in EU, USA and Japan as suitable for dental surgery treatments. AI results are optimal for representative data trained. If AI results are used for further planning, the user must diligently review and improve them as necessary.

For optimal AI results, at least on tooth is required in each quadrant and a gap is needed between the teeth in upper and lower jaw.

The AI service creates an error message for CBCT data with slice thickness > 0.8 mm.

Al tooth labeling may not be correct and cannot be corrected.

#### **≜** Caution

Please be aware that the user of coDiagnostiX software is solely responsible for the correctness, accuracy and completeness of all data entered into the coDiagnostiX software.

# 8. Safety check

 Always align all 2D views to the implant axis and rotate around the implant to ensure correct positioning and to avoid any collisions.

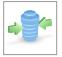

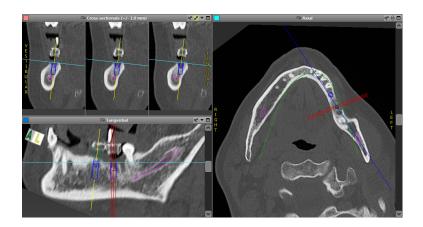

Always consult collision warning and critical nerve distance warning.

#### **Distance warning**

EASY mode

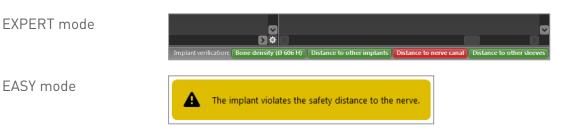

Distance/collision warnings will be displayed when an element is placed such that the distance to other elements is less than a defined value. The user may still place the element where desired to facilitate the surgical planning process. Final element placement must be consistent with patient anatomy and the judgment of the clinician.

|                    | Implant to implant | Implant to nerve canal | Sleeve to sleeve |
|--------------------|--------------------|------------------------|------------------|
| Туре               | Distance check     | Distance check         | Collision check  |
| Adjustable by user | Yes                | Yes                    | No               |
| Default value      | 3 mm               | 2 mm                   | 0 mm             |
| Range              | 0 - 10 mm          | 0 – 10 mm              | n/a              |

#### $\triangle$ Caution

Always maintain an appropriate safety distance to the nerve canal.

Always maintain an appropriate distance around the implant.

- Always verify automatic nerve canal detection manually.
- Always check that surface data (e.g. model scan) have been correctly and precisely aligned to the volume data (DICOM data).

| coDiagnostiX™                                             | Patient data                                                       |  |
|-----------------------------------------------------------|--------------------------------------------------------------------|--|
| Version 9.2<br>Licensed to: 80030309<br>Dental Wings GmbH | Name: Patient 6<br>Date of birth: 19591231<br>Patient ID: 00143103 |  |
| Status: Final 11.02.2014 15:31:28                         |                                                                    |  |
| Plan:                                                     | Mandible                                                           |  |

#### Accuracy

- Always give the information concerning CBCT and CT scans (accessible via the Help menu in the software) to the radiologist before the first scan.
- ✓ Control all automatic functions of the software.
- After planning is completed, always finalize the plan (Plan > Finalize). Make sure that only final plans are sent to production and/or used to export data (e.g. surgical guides) for production.
- ✓ Check all printouts to ensure that they belong to the corresponding finalized plan.
- Backup your data at regular intervals to avoid loss of data due to system crash or hardware failure.

- General prerequisite for accurate implant placement results is the compliance by the user with all instructions given by the software manufacturer as well as an accurate planning with coDiagnostiX on the part of the user.
- After prior implant planning with coDiagnostiX, the accuracy of the surgical guides and the location of the surgical site depend on the following factors:
- The quality of the CBCT and CT/model scan data
- The precision of aligning model scan data with CBCT and CT data by the user
- Errors in design of the surgical guide software model such as using incorrect sleeves or inaccurate sleeve placement
- Errors in surgical guide manufacturing
- Failure to check fit of the surgical guide on the model prior to use
- Failure to check fit of the surgical guide on the patient prior to surgery
- Surgical guide incorrectly placed in the patient's mouth, resulting in inaccurate fit and interoperative movement
- Inaccurate fit of the guided surgical instruments with the sleeves of the surgical guide; instrument wear or incorrect sleeve selection can result in a loose fit and positional inaccuracy.

## 9. Maintenance

coDiagnostiX does not require any maintenance by the manufacturer during its product life cycle (see *Product life cycle* (p. 7)).

However, the user is responsible to:

- Ensure that data are regularly backed up to prevent loss of data (see chapter *Data protection* (p. 21) and section *Management* (p. 28) of chapter *coDiagnostiX start screen* (p. 28)).
- Update the software as indicated under *Product life cycle* (p. 7) to maintain regulatory compliance beyond the original product life cycle. With an active internet connection, the user is automatically notified about pending updates. To check for updates manually, open the Help (?) menu and select Dental Wings Online > Check for New Updates.

#### $\triangle$ Caution

Online updates are also used to solve safety and/or information security issues. Such updates are mandatory. Such will be clarified by the information provided with the online update.

## 10. Distributors and service

In case of questions, please contact your local distributor.

Alternatively, contact coDiagnostiX.support@dental-wings.com (in English or German).

## 11. Technical data

### 11.1 Ambient conditions

To ensure intactness and operational readiness of hardware elements (dongle), data carriers and other material provided for installation and use of coDiagnostiX, comply with the following conditions:

| Ambient conditions         |                                                      |  |  |
|----------------------------|------------------------------------------------------|--|--|
| Operating temperature      | 10°C to 40°C                                         |  |  |
| Transportation temperature | -29°C to 60°C                                        |  |  |
| Storage conditions         | -20°C to 40°C, controlled moisture (no condensation) |  |  |
| Relative humidity          | 15 % to 85 %                                         |  |  |
| Atmospheric pressure       | 12 kPa to 106 kPa                                    |  |  |

### 11.2 Hardware and software requirements

The user is solely responsible to provide hardware and software suitable to run coDiagnostiX. It shall comply to national safety regulations and not impact the safety and performance of coDiagnostiX. For mandatory requirements see the following table.

| Mandatory hardware/software |                   |  |
|-----------------------------|-------------------|--|
| Memory                      | Minimum: 8 GB RAM |  |
| Hard disk                   | Minimum: 128 GB   |  |

| Mandatory hardware/software |                                                                                                    |  |  |  |  |
|-----------------------------|----------------------------------------------------------------------------------------------------|--|--|--|--|
| Storage space               | <ul> <li>Installation: 5 GB of hard disk space required</li> <li>Free disk space for patient datasets and swap/chache files: Make sure a minimum of 10 GB of free disk space is available prior to each start of coDiagnostiX.</li> <li><u>Note</u>: If system and database are not located on the same drive, 10 GB of free disk space will be required on both the system and the database drives.</li> </ul> |  |  |  |  |
| CPU                         | x86 compatible processor supported by the operating system (at least<br>Intel® Core™ 2 Duo processor P8600)                                                                                                    |  |  |  |  |
| Peripheral devices          | <ul> <li>Monitor</li> <li>Keyboard</li> <li>2-button mouse (mouse with scroll wheel recommended)</li> <li>One free USB port</li> </ul>                                                                                                    |  |  |  |  |
| Operating system            | <ul> <li>Microsoft® Windows® 10, 64-bit, Microsoft® Windows® 11, 64-bit</li> <li><u>Additional requirements for running coDiagnostiX on Apple Mac OS X:</u></li> <li>Macintosh computer with Intel® processor</li> <li>Mac OS X 10.9 or newer</li> <li>'Parallels Desktop' or 'VMWare Fusion' for Macintosh including valid Windows® license (software to be purchased separately)</li> </ul>                   |  |  |  |  |
| Screen resolution           | <ul><li>Minimum: 1680 x 1050 pixels</li><li>Recommended: 1920 x 1080 pixels or higher</li></ul>                                                                                                    |  |  |  |  |

Minimum requirements have been specified to allow for smooth operation of coDiagnostiX. The software might also run on configurations with higher performance. The suitability of such configurations has to be validated by the user.

| Optional hardware/software                                                     |                                                                                                    |  |  |  |  |
|--------------------------------------------------------------------------------|----------------------------------------------------------------------------------------------------|--|--|--|--|
| Peripheral devices                                                             | <ul> <li>DVD drive</li> <li>DVD burner</li> <li>Printer</li> <li>3D mouse: 3D mouse by 3Dconnexion</li> </ul>                                                                                                    |  |  |  |  |
| Document reader                                                                | PDF viewer                                                                                                    |  |  |  |  |
| Internet connection                                                            | Required, for instance, for online updates, remote support, online transfer and DWOS Synergy, AI Assistant, and 3Shape Communicate.                                                                                                    |  |  |  |  |
| Network connection                                                             | <ul> <li>Required for using the optional Network Database SQL or Network License</li> <li>WiFi: Transmission rate at least 11 MBit/s or</li> <li>Network card: Transmission rate at least 10 MBit/s</li> </ul>                                                                                                    |  |  |  |  |
| Additional requirements for<br>the coDiagnostiX Network<br>Database SQL module | <ul> <li>Microsoft<sup>®</sup> SQL Server<sup>®</sup> required</li> </ul>                                                                                                    |  |  |  |  |
| Additional requirements for<br>a coDiagnostiX Network<br>License               | <ul> <li>Additional computer with a free USB slot running Microsoft®<br/>Windows® which acts as a dongle server (a server running 24/7 is<br/>recommended, but not necessary)</li> <li>Permanent (W)LAN connection to the dongle server while running<br/>coDiagnostiX on the client computer</li> <li>Optional: Shared network drive to store the database</li> </ul> |  |  |  |  |
| Additional requirements for<br>DWOS Synergy                                    | DWOS Synergy allows for case sharing between coDiagnostiX and<br>Dental Wings DWOS or Straumann CARES Visual stations. For<br>compatibility of coDiagnostiX and DWOS or CARES Visual versions, see<br><i>Compatibility information</i> (p. 20).                                                                                                    |  |  |  |  |

| Network configuration                            |                                                                                                    |  |  |  |
|--------------------------------------------------|----------------------------------------------------------------------------------------------------|--|--|--|
| caseXchange, Al Assistant,<br>3Shape Communicate | <ul> <li>Client: port 443, outgoing</li> </ul>                                                                                           |  |  |  |
| Online Updater                                   | Client: port 80, outgoing                                                                                                    |  |  |  |
| Network Database SQL                             | To configure your network for use with SQL Server®, see the information provided by Microsoft or contact your Dental Wings support.      |  |  |  |
| Network dongle                                   | <ul> <li>Client: TCP port 54237, UDP port 21945, both outgoing</li> <li>Server: TCP port 54237, UDP port 21945, both incoming</li> </ul> |  |  |  |

#### DWOS Synergy

Install at least one Synergy server within your network. For information on where to download the latest local Synergy server release, contact your local distributor (see *Distributors and service* (p. 75)).

To be able to reach the Synergy server from other clients, the following ports need to be activated (in most cases, this is done automatically by the installation program):

| DWOS Synergy server |                                                                                   |          |
|---------------------|-----------------------------------------------------------------------------------|----------|
| Port 15672          | RabbitMQ server administration interface                                          | Incoming |
| Port 61613          | STOMP protocol – communication with coDiagnostiX                                  | Incoming |
| Port 5672           | AMQP protocol – communication with Dental<br>Wings DWOS or Straumann CARES Visual | Incoming |
| Port 61615          | STOMP message queue dispatcher                                                    | Incoming |
| Port 55555 (UDP)    | Broadcast query                                                                   | Outgoing |
| Port 55556 (UDP)    | Broadcast listener                                                                | Incoming |

| coDiagnostiX workstation |                                                                                                    |          |  |
|--------------------------|----------------------------------------------------------------------------------------------------|----------|--|
| Port 80                  | HTTP protocol – Synergy over the internet. Not required for communication with local Synergy server.      | Outgoing |  |
| Port 443                 | SSL protocol – Synergy over the internet. Not<br>required for communication with local Synergy<br>server. | Outgoing |  |
| Port 61613               | STOMP protocol – communication with coDiagnostiX                                                          | Outgoing |  |
| Port 61615               | STOMP message queue dispatcher                                                                            | Outgoing |  |
| Port 55555 (UDP)         | Broadcast query                                                                                           | Outgoing |  |
| Port 55556 (UDP)         | Broadcast listener                                                                                        | Incoming |  |

### 11.2 Label

The product label is found in the software **About** box.

On the start screen, select **Help (?)** > **About** from the main menu to open the About box.

| 🔵 dental wings                                                                                                    | CE 2797 MD 🖳 🛆 🕻                                                                                                    |
|----------------------------------------------------------------------------------------------------|----------------------------------------------------------------------------------------------------|
| coDiagnostiX                                                                                                    | Version 9.3<br>Licensed to 99819907 (I                                                                                          |
| Dental implant planning software                                                                                                   |                                                                                                    |
| Manufacturer:                                                                                                    |                                                                                                    |
| Dental Wings GmbH<br>Düsseldorfer Platz 1<br>09111 Chemnitz<br>Germany                                                             |                                                                                                    |
| 2022-06-08                                                                                                    |                                                                                                    |
| www.codiagnostix.com                                                                                                    |                                                                                                    |
| Copyright © 2022, Dental Wings GmbH                                                                                                |                                                                                                    |
| All trademarks and logos mentioned herein are the trademark rights reserved.                                                       | s or registered trademarks of the respective trademark owners. A                                                                |
| This software with all components is protected by internations<br>may result in severe civil and criminal penalties and will be pr | al laws. Unauthorized reproduction or distribution of any portion of<br>ossecuted to the maximum extent possible under the law. |
|                                                                                                    | Trademarks and 3rd party license                                                                                                |
| Made in Germany                                                                                                    | Clo                                                                                                    |

### 11.3 Supporting information for CBCT or CT scans

The production of CBCT or CT scans lies within the full responsibility of the radiologist or appropriately qualified personnel. However, the following requirements have to be observed to support image data processing and implant planning with coDiagnostiX:

#### Preparation

- All metal parts which are not fixed must be removed from the patient's mouth.
- Block the opposite jaw, for instance, with a wooden applicator or silicone.
- Insert dental cotton rolls to keep lips and cheeks away from the gingiva.
- Make sure the tongue does not touch the palate.

#### Positioning

• Align the occlusal plane to the scan plane as accurately as possible.

#### Important CT scanning parameters

- A gantry angle of 0° is recommended to achieve the best quality for image reconstruction.
- Do NOT vary reconstruction parameters within a series (constant value for X and Y axis).
- Set a high-resolution bone algorithm (actual setting depends on the device)
- Parameters for a complete dataset when using dynamic mode: Slices: 0.5 mm to 1.0 mm (0.5 mm recommended)
- When using spiral mode, reconstruction to 1.0 mm slices or less (0.5 mm is recommended).
- KV: approx. 110 to 130
- mA: approx. 20 to 120

#### Storage of image data

- Only axial slices are required.
- DICOM III format, no raw data.

### 11.3 Licensing Matrix

| coDiagnostiX<br>license features | PRODUCER | CLIENT | EASY | EASY<br>CHAIRSIDE | EASY<br>PRINT* |
|----------------------------------|----------|--------|------|-------------------|----------------|
| Basic functionalities            |          |        |      |                   |                |
| Planning                         | •        | ٠      | ٠    | •                 | •              |
| Safety                           | •        | •      | •    | •                 |                |
| Data Import                      | •        | •      | •    | •                 |                |
| Data Output                      | •        | •      | •    | •                 | •              |
| Guide design                     | •        | •      | •    | •                 |                |
| Export functionalities           |          |        |      |                   |                |
| Guide export                     | •        |        |      | •                 | •              |
| Collaboration                    |          |        |      |                   |                |
| Transfer cases via               |          |        |      |                   |                |
| caseXchange                      | •        |        |      |                   |                |
| Transfer cases via               | •        | •      |      |                   |                |
| archive exchange                 | •        |        |      |                   |                |
| Other Functionalities            |          |        |      |                   |                |
| Advanced functions               | •        | •      |      |                   |                |
| AI Assistant*                    | •        | •      |      |                   |                |

For an exhaustive licensing matrix please contact your local distributor (see *Distributors and service* (p. 75)). coDiagnostiX license features may be promoted in marketing material.

\* Limited availability. Ask your Straumann partner.

## 12. Symbols on the product and/or packaging

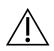

Caution, consult Instructions for Use for important cautionary information

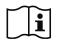

Consult Instructions for Use

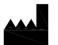

REF

Indicates the medical device manufacturer

Indicates the manufacturer's

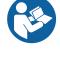

CE

Refer to Instructions for Use (On medical devices: *Follow* 

The CE sign indicates that the

product complies with applicable EU regulations

Instructions for Use)

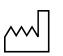

Indicates the date when the medical device was manufactured

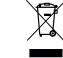

Do not dispose of this device as unsorted municipal waste. Collect separately.

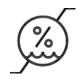

Humidity limitation

catalog number

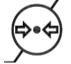

Atmospheric pressure limitation

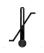

Temperature limit for transport

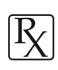

Caution: Federal law restricts this device to sale by or on the order of a licensed healthcare practitioner

www.dentalwings.com www.codiagnostix.com

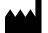

#### Dental Wings GmbH

Düsseldorfer Platz 1 09111 Chemnitz GERMANY

**T** +49 371 273903-70 **F** +49 371 273903-88

coDiagnostiX 9 Instructions for Use P003.02 EN v. 12.6 2022-06-13

# CE 2797 Distributor stamp